# **Family Weekend Registration Instructions**

# **Information: [www.miami.edu/family-weekend](http://www.miami.edu/family-weekend) Registration: [http://canelink.miami.edu](http://canelink.miami.edu/)**

# **Step 1:**

Registration for Family Weekend must be completed online through your Parent Proxy account in CaneLink. Directions to set up this account can be accessed by clicking [here.](https://osas.miami.edu/tuition-and-fees/frequently-asked-questions/authorizing-a-parent-proxy/index.html)

Once you have created your Parent Proxy account, you will have access to log in t[o CaneLink t](http://canelink.miami.edu/)o continue the process below.

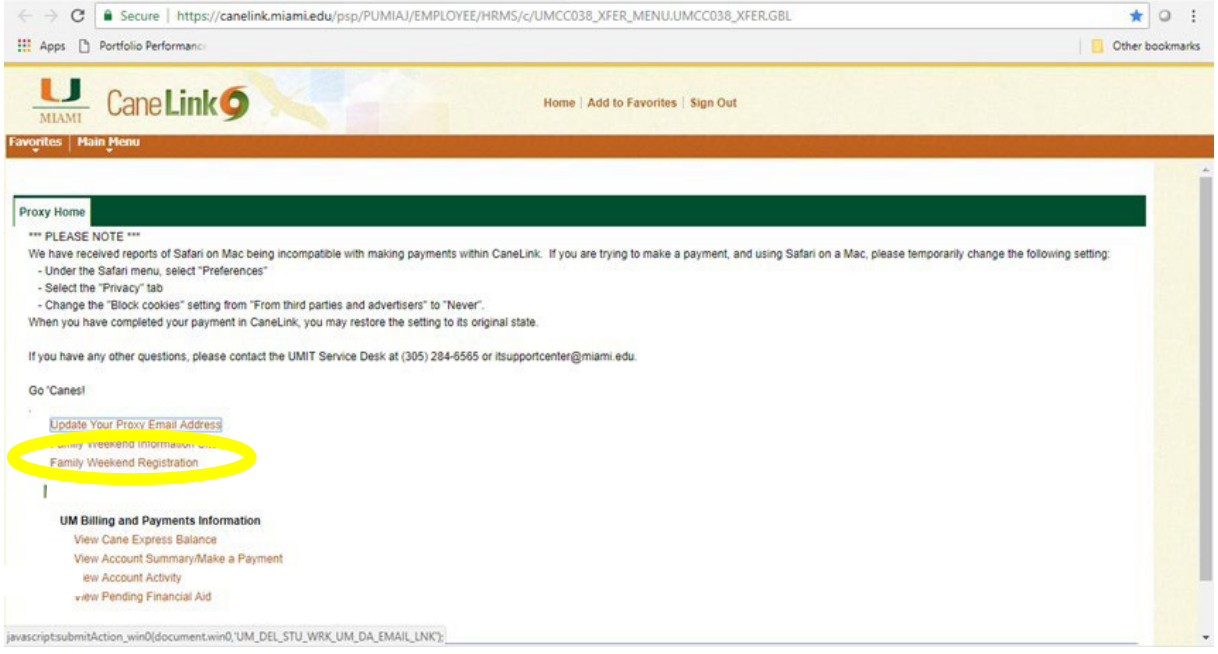

### **Step 2:**

After reading the brief introduction screen regarding Family Weekend in the image below, please click the box next to the statement in red acknowledging that you need the student information to complete registration. After checking the box next to the statement in red, click the "Proceed to Registration" box.

# **Family Weekend**

Home » Family Weekend

#### $\circledcirc$ Information

. You have been authorized by the system administrator to access the Family Weekend System after it has been closed. Your access will expire on 8/30/2024 12:00:00 AM.

#### Welcome to the UM Family Weekend 2024 registration page!

Please be sure to review the UM Family Weekend 2024 information emailed to you before beginning the registration process. Be advised that in order to complete the registration process, you will need student information and to provide your credit card information through our payment authorization system. As you proceed through the registration system, please do not use your browser's navigation to move between pages. You must use the registration system buttons to advance or go back between pages to ensure your information is not lost.

PLEASE NOTE: Any changes to your registration, including requests for refunds, must be made by August 29, 2024, at 5:00pm ET. Any refund requests or changes after August 29, 2024, at 5:00pm ET will not be honored.

Please contact our office in the Department of Orientation & Commuter Student Involvement at familyweekend@miami.edu or (305) 284-5646 tif you have any questions.

U I understand that I need the following student information to complete the registration: C number, School/College, Residential/Commuter.

**PROCEED TO REGISTRATION** 

Privacy Policy: Read Herel

# **Step 3:**

The picture shown below is the next screen that requires the parent information needed for registration. Be sure to complete all required fields. After entering contact information, scroll just below the "Primary Registration Fee" section and select your Family Weekend T-shirt size.

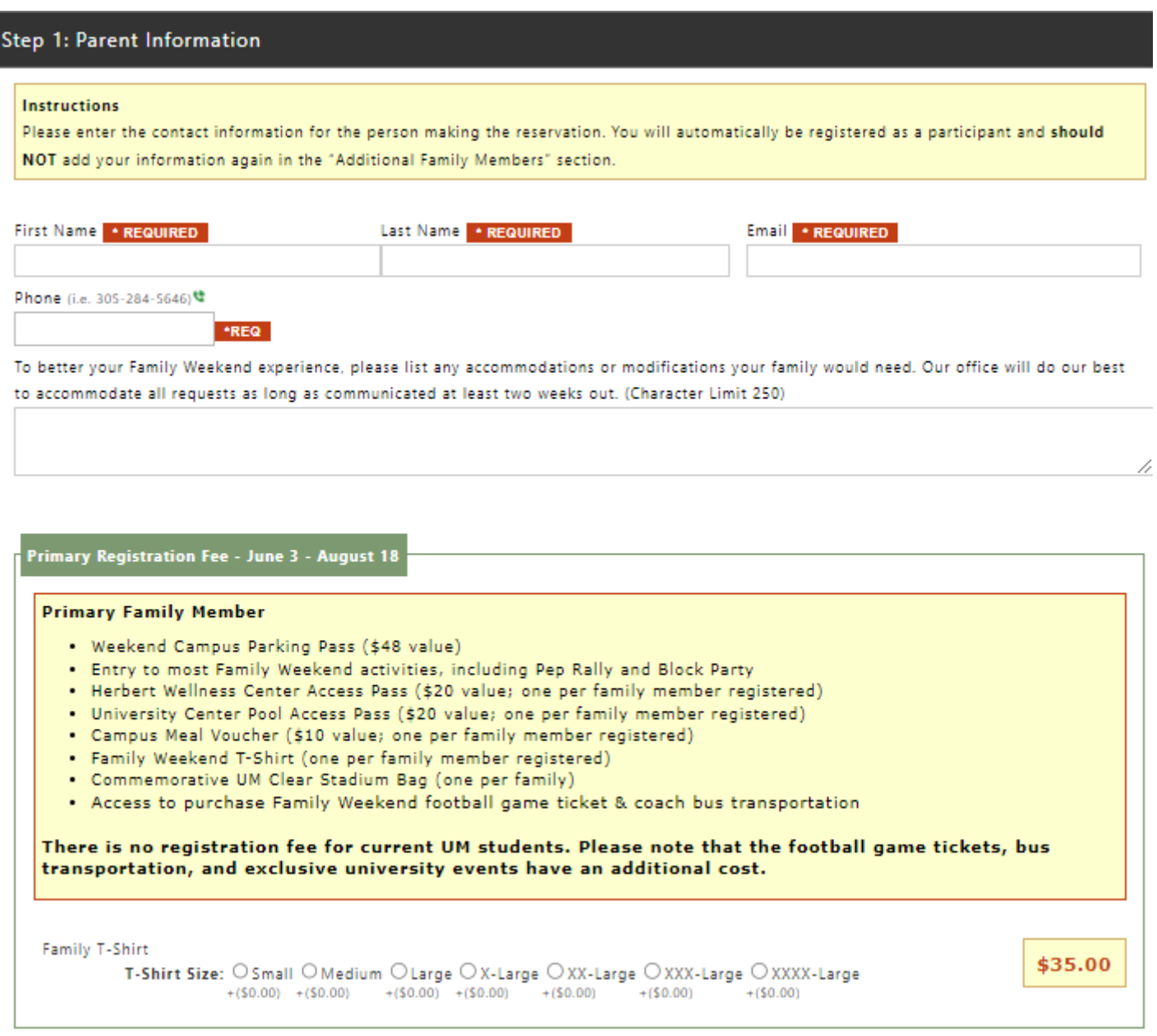

Below the "Primary Registration Fee" section, you should see the sections titled "Football Packages" and "Optional Activities". In this section you can add additional activities that you would like to purchase and participate in by clicking on the activity. Once you have selected your Optional Activities, please click the green "Save & Continue" button to advance to the next section.

For those who choose not to participate in any of the optional activities, please click the green "Save & Continue" button to advance to the next section.

**Football Package** 

The following are football tickets that family members can add to their order for Family Weekend. This selection contains 1 ticket to the UM Football game vs. Ball State on Saturday, September 14, 2024.

If you'd like to sit with your student at the game, you must purchase a ticket for them (during Step 3) in your Family Weekend section. Football game bus transportation between campus and Hard Rock Stadium can be added below under Optional Activities.

Please keep in mind the following considerations:

- . You do not need to purchase bus transportation for your student. They are able to ride the bus for free if they show their Cane Card.
- . UM students are seated in the student section (111-116). If you'd like to sit with your student at the game, you must purchase a ticket for them (during Step 3) in your Family Weekend section.

You will receive your ticket and specific seat in your Family Weekend packet when you check in on September 12 and 13.

Select a Football Package

**Optional Activities** 

The following are optional activities that family members can add to their order for Family Weekend.

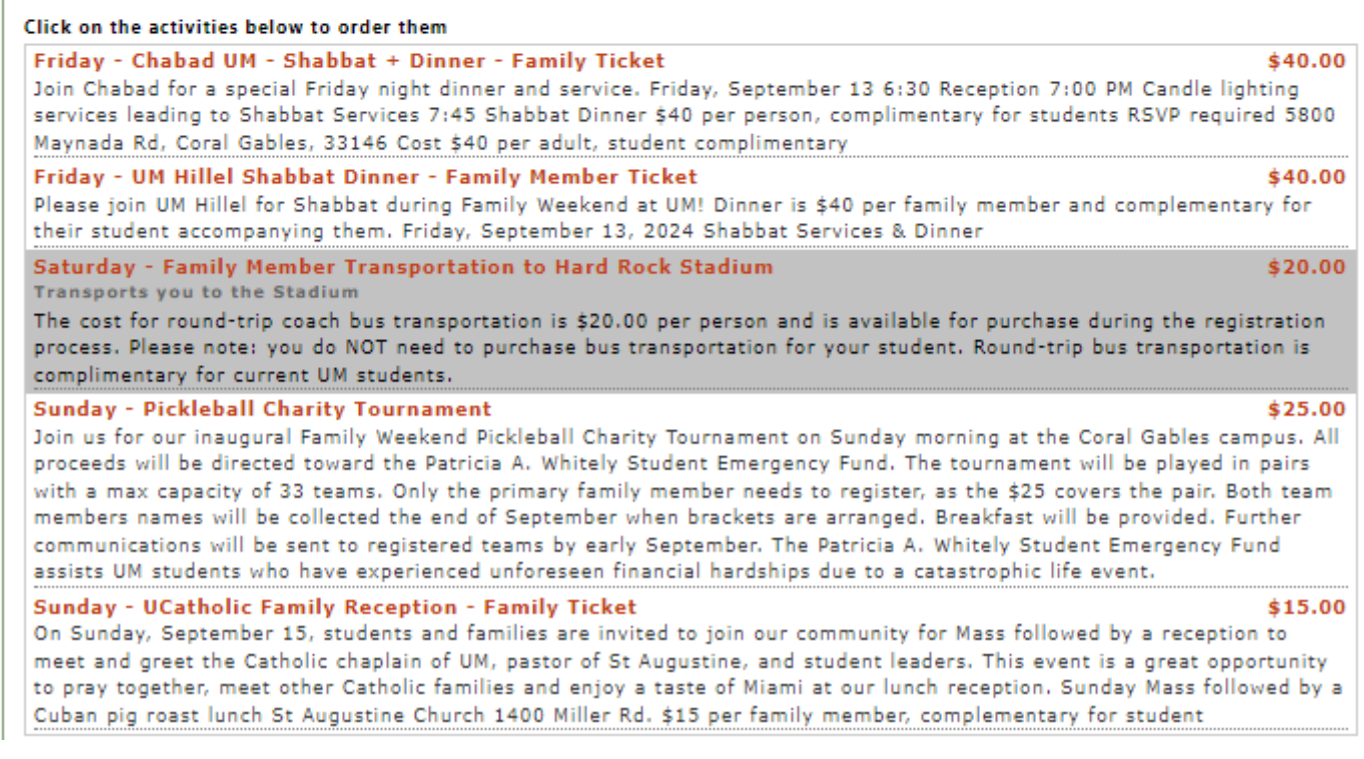

## **Step 4:**

Once you have completed your individual registration, begin registering any additional member(s) that will be in attendance during Family Weekend. Just like when you registered yourself, complete all required fields, as well as select T-shirt size, and any additional activities. Continue this step for each individual family member you're adding. Once you have completed the information for all additional family members, please click the green "Save & Continue" button to advance to the next section.

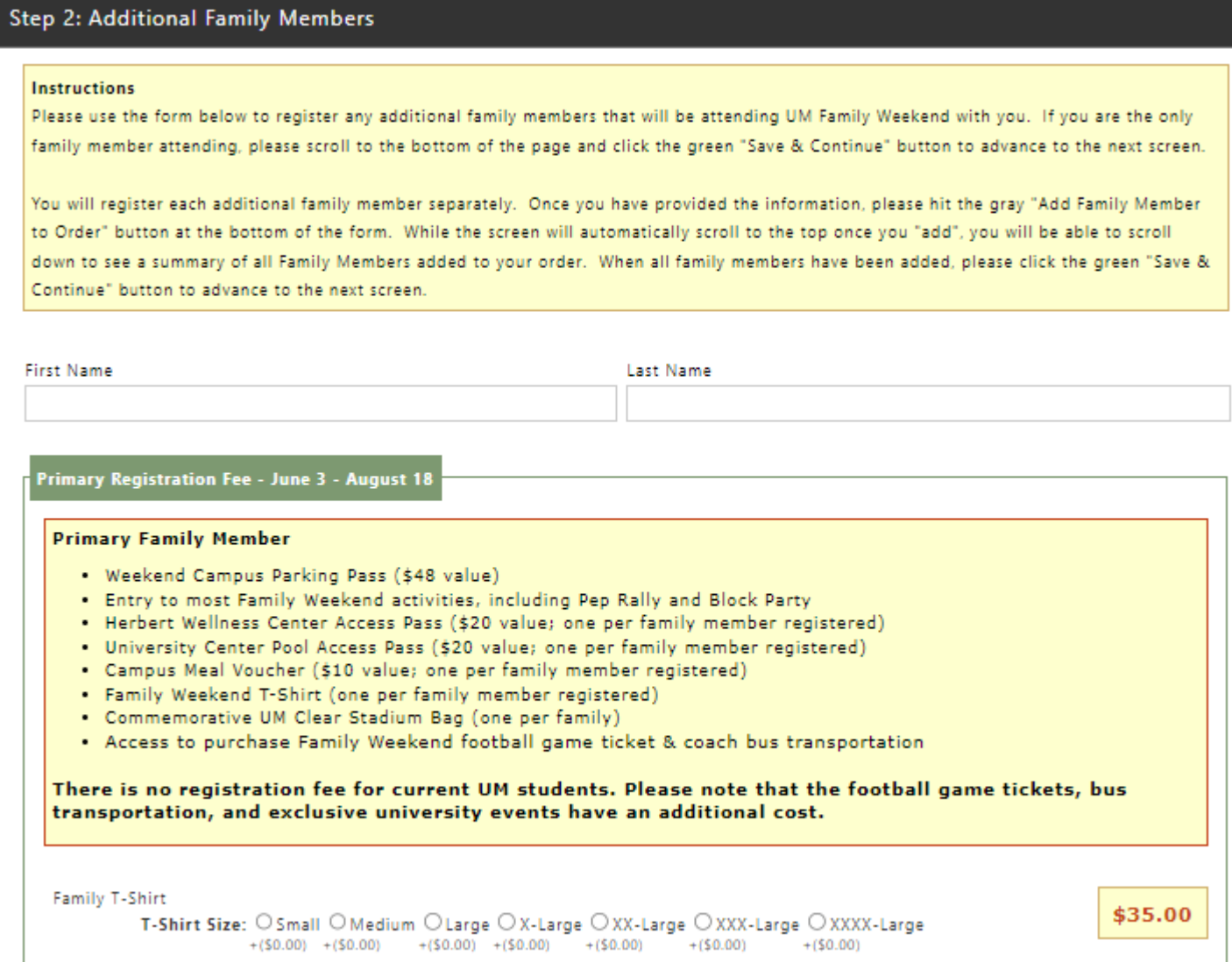

#### **Football Packages**

The following are football tickets that family members can add to their order for Family Weekend. This selection contains 1 ticket to the UM Football game vs. Ball State on Saturday, September 14, 2024.

If you'd like to sit with your student at the game, you must purchase a ticket for them (during Step 3) in your Family Weekend section. Football game bus transportation between campus and Hard Rock Stadium can be added below under Optional Activities.

#### Please keep in mind the following considerations:

- . You do not need to purchase bus transportation for your student. They are able to ride the bus for free if they show their Cane Card.
- . UM students are seated in the student section (111-116). If you'd like to sit with your student at the game, you must purchase a ticket for them (during Step 3) in your Family Weekend section.

You will receive your ticket and specific seat in your Family Weekend packet when you check in on September 12 and 13.

Select a Football Package

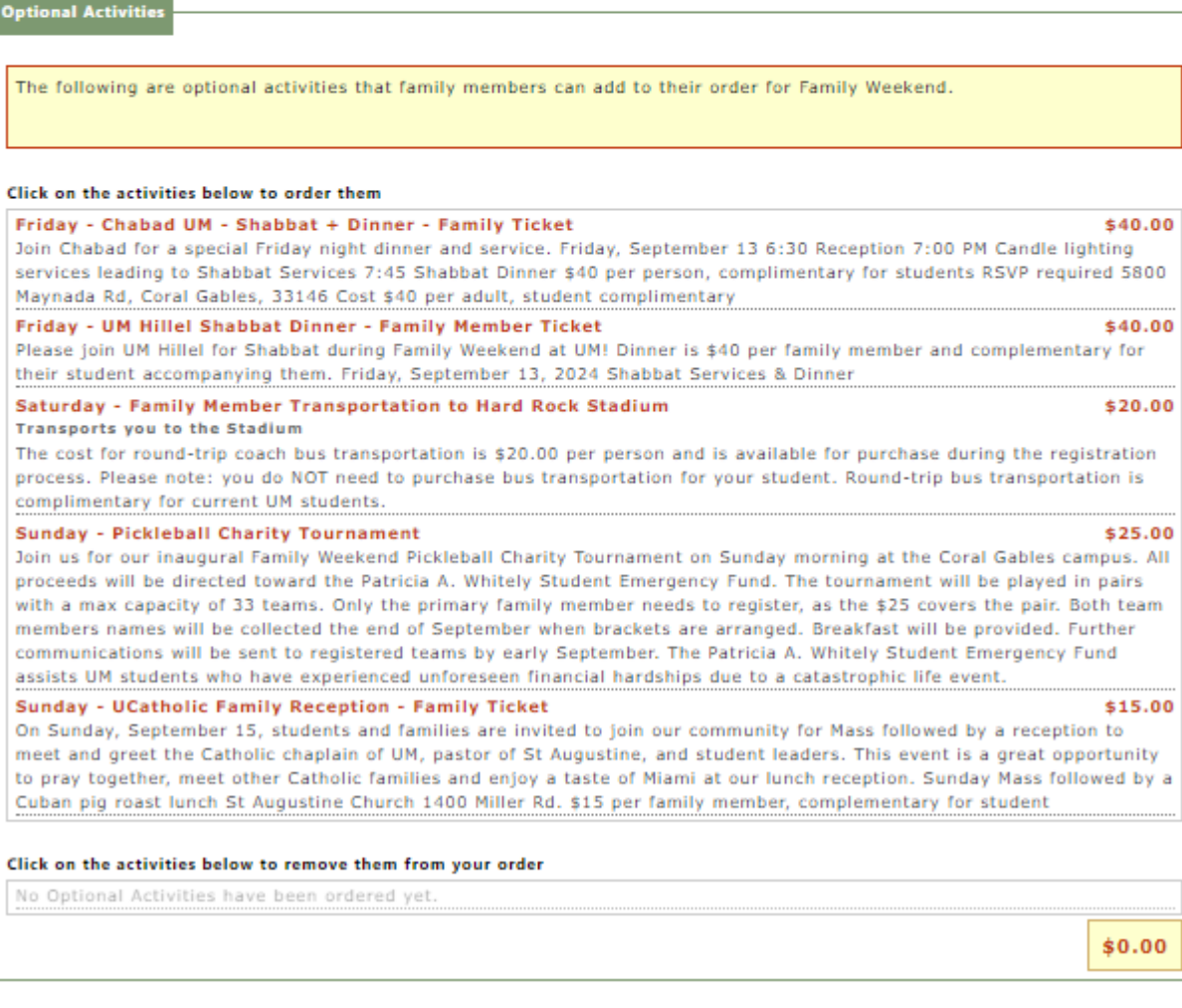

ADD FAMILY MEMBER TO ORDER

÷

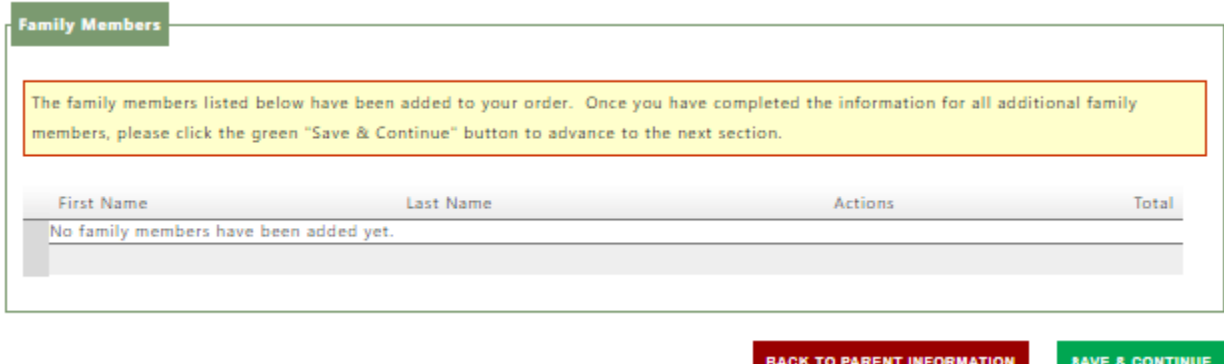

### **Step 5**

In this section, enter your student(s) C-number, **NOT** yours. Complete all required fields. Once fields are completed, please click the grey "Add Student to Order" button to advance to the next section.

Note*: Student are given 1 free ticket to attend the football game and are assigned to sit in the reserved student section at the stadium. Should you and your student choose to set together, select one of the options for football tickets below for an additional charge.*

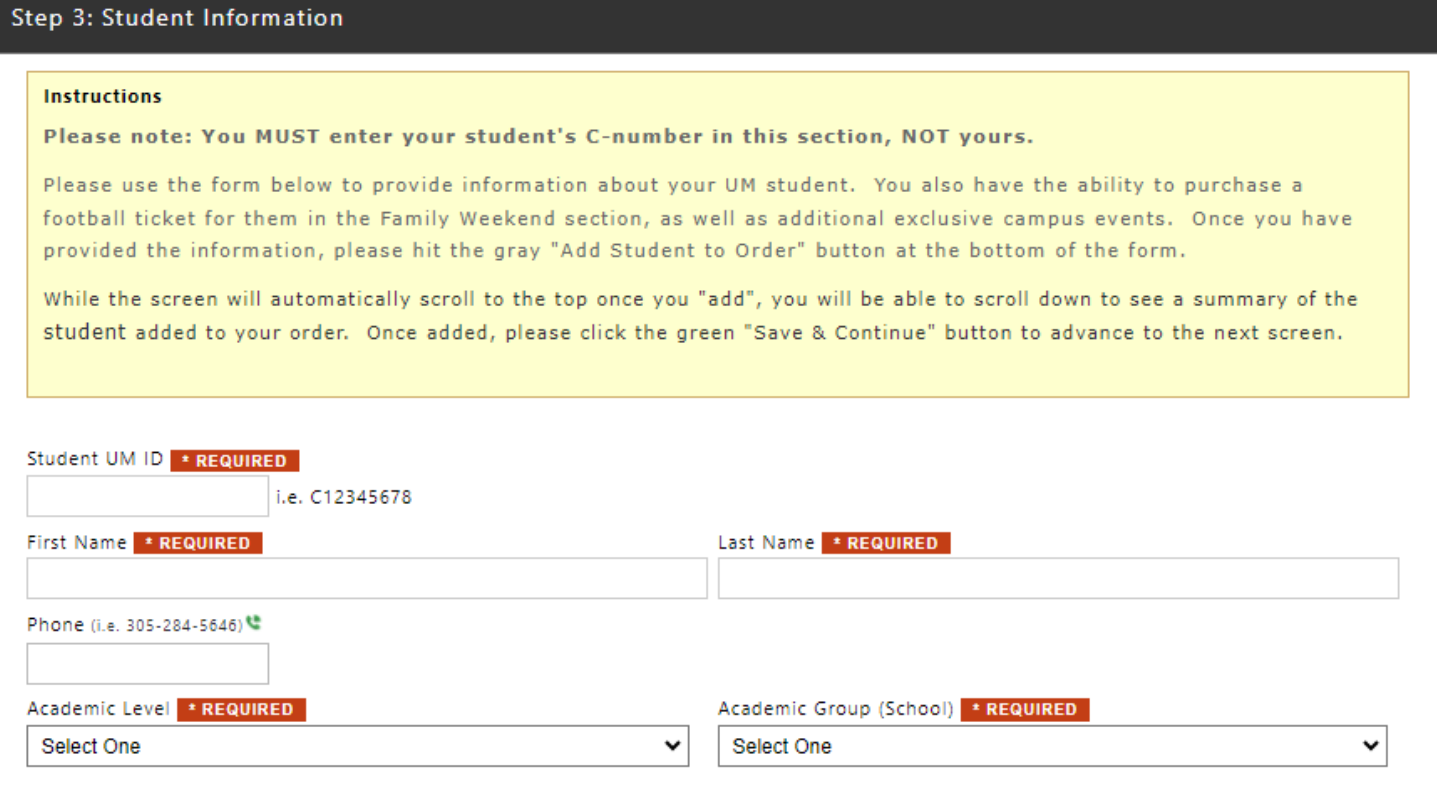

**Optional Activities** 

The following are optional activities that family members can add to their order for Family Weekend.

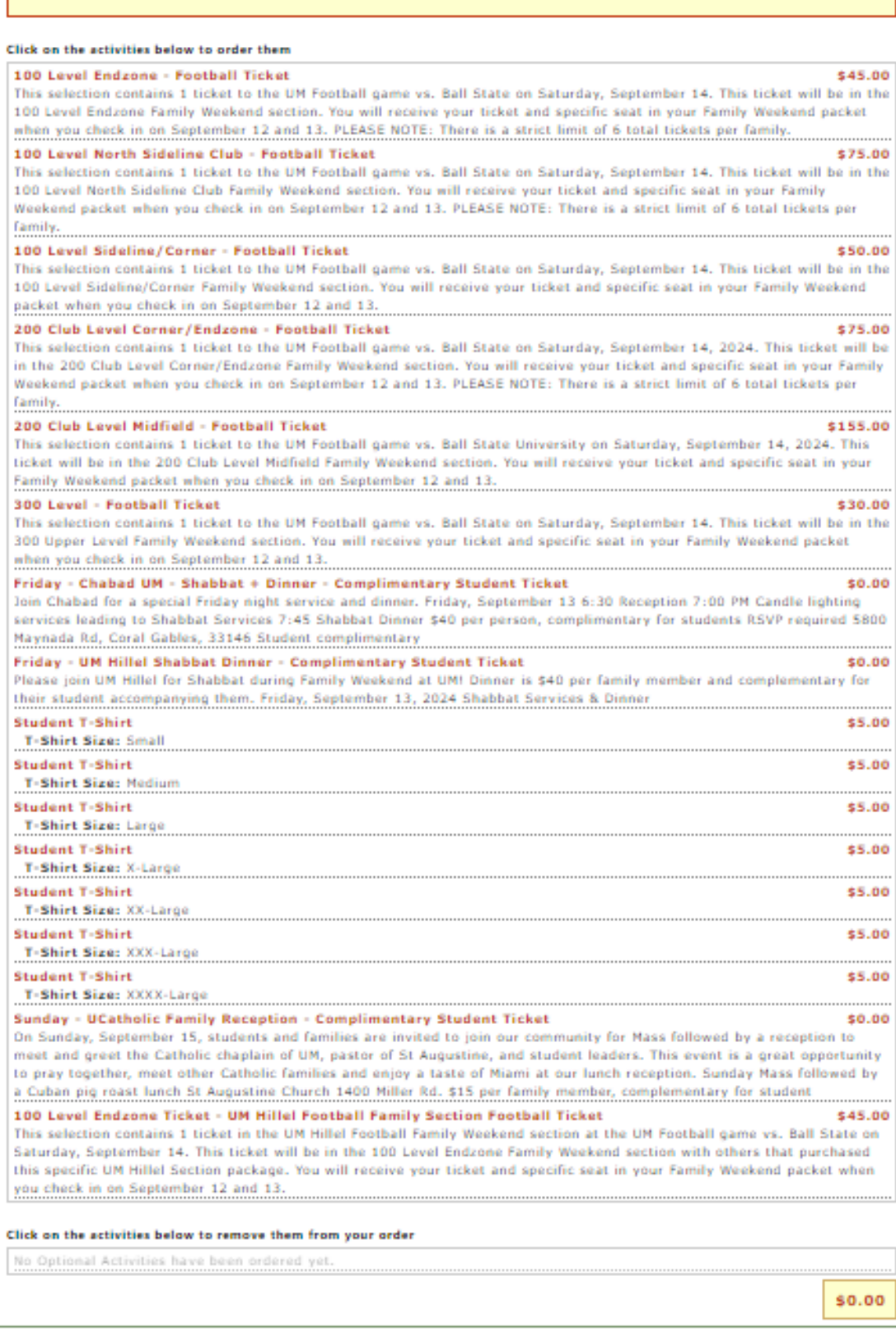

**Step 6:** Before proceeding to make payment toward your order, please review your order and make sure it is correct. Should have any changes and/or correction, please click the green edit button in each section. Once order is correct, check the box confirming the registration just below the registration total and click the green "Continue to Pay" button to advance to the next section.

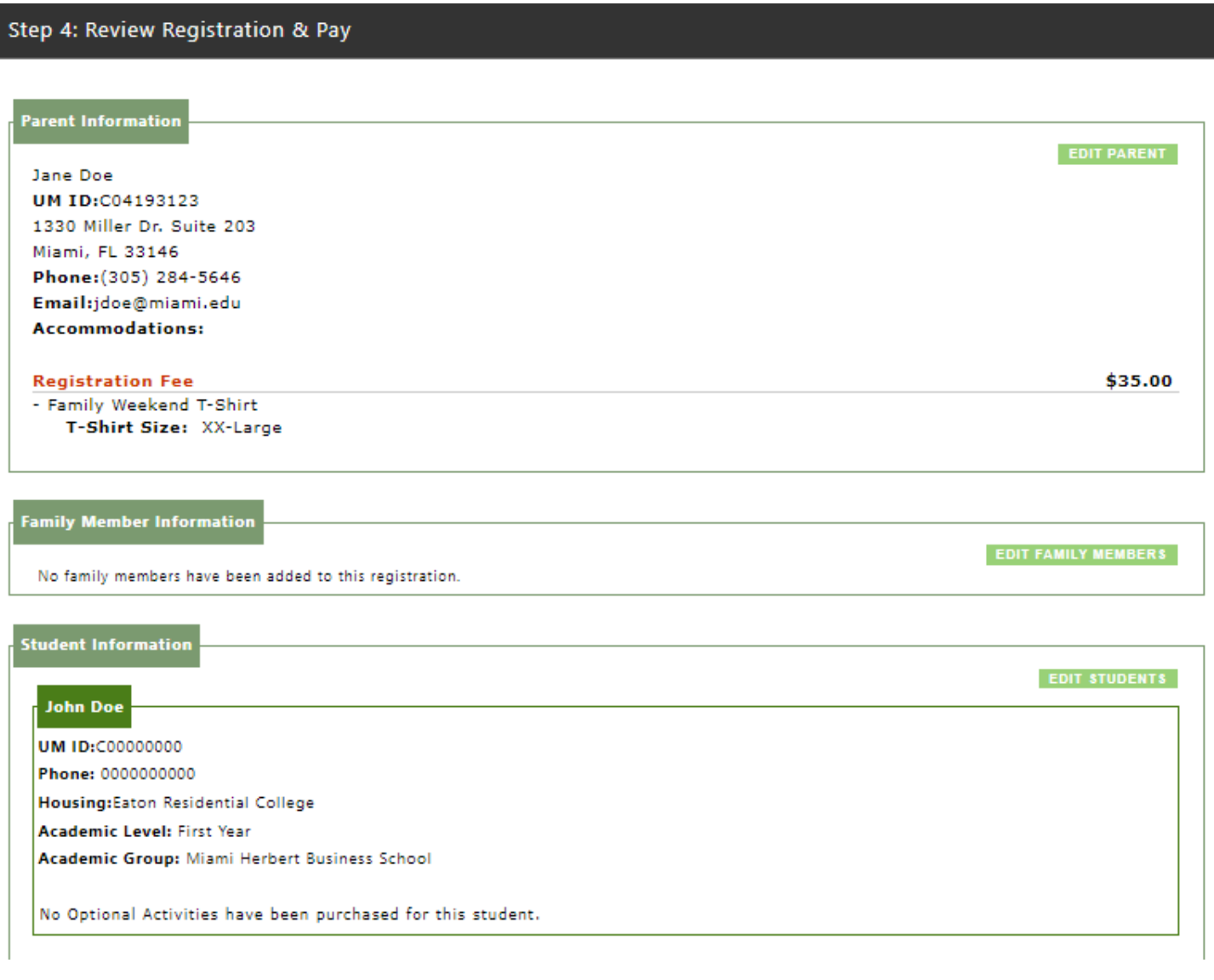

DI have completed the registration form for all family members attending UM Family Weekend 2024 and have provided information about my UM student. I understand that any changes to my registration, including requests for refunds, must be made by Thursday, August 29 2024, at 5:00pm ET. Any refund requests or changes after August 29, 2024, at 5:00pm ET, cannot be honored.

Continue To Pay

# **Step 7:**

Proceed with payment by selecting payment method type and the please click the green "Continue" button to advance to the next section and complete the payment information.

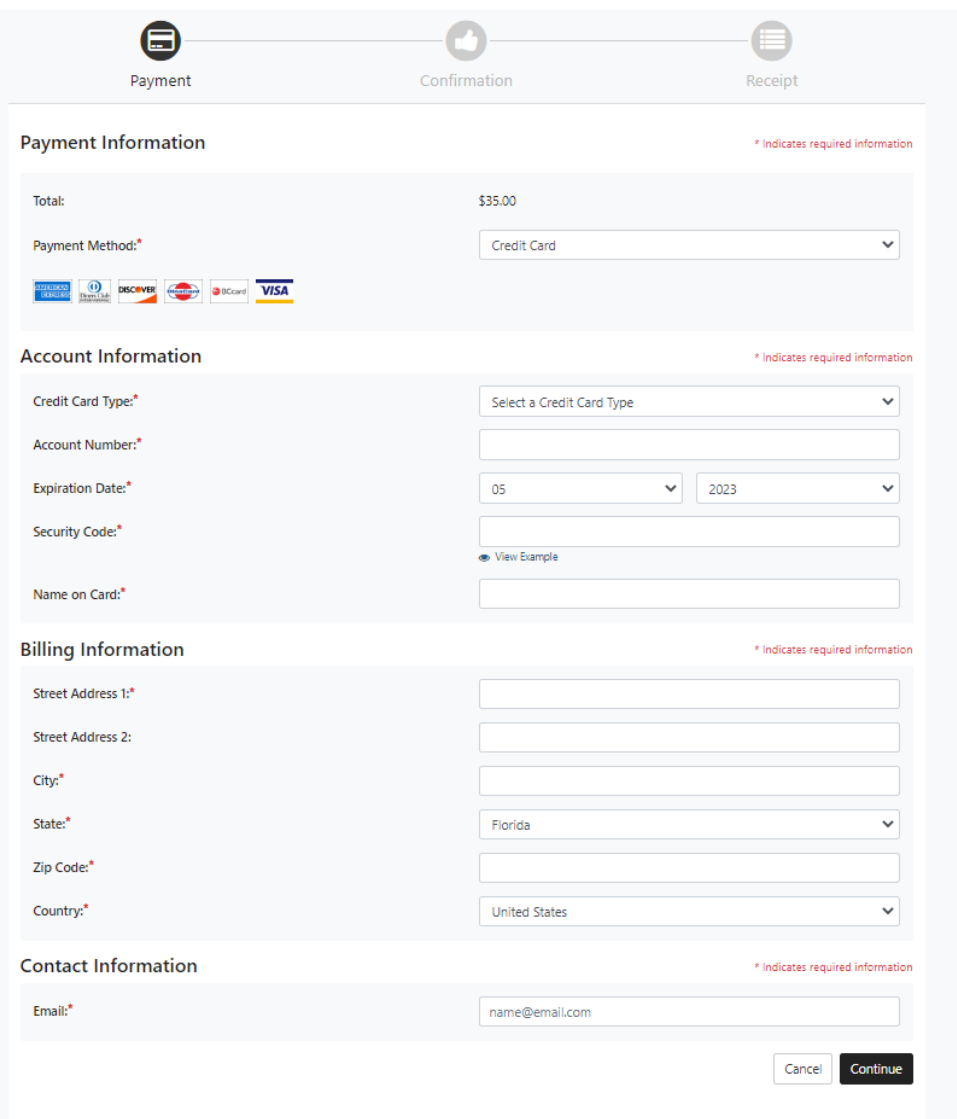

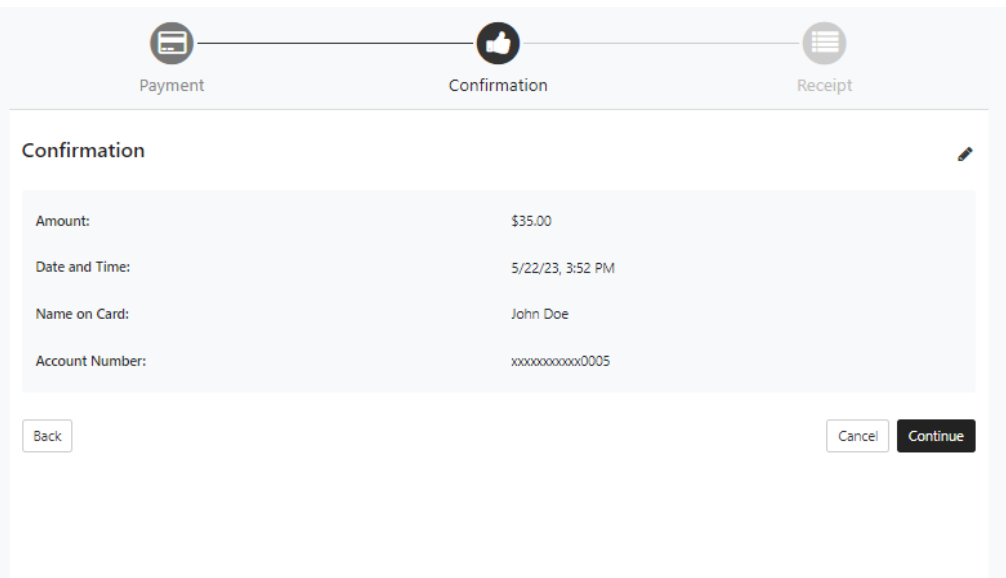

Please click continue/submit until it takes you to the confirmation page of your fully paid order. Upon payment, you will receive two emails. One email will be a receipt for your payment, while the other will be a confirmation number and summary of your order.

Should you have any further questions and/or concerns, do not hesitate in contacting our office M-F from 9am-4pm Eastern Time at:

1. Phone: 305-284-5646

2. Email: [familyweekend@miami.edu](mailto:familyweekend@miami.edu) 

# **Order Changes or Cancellations:**

# **Step 1:**

After logging in to your account, please select the option to "View Registration"

# **Step 2:**

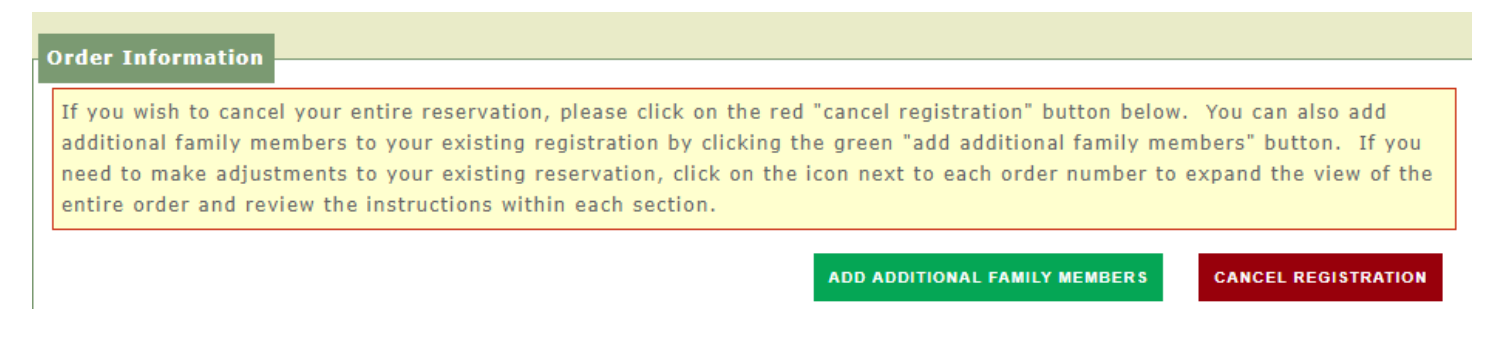

Under the section "Order information, please click the plus symbol next to the order number to expand the order.

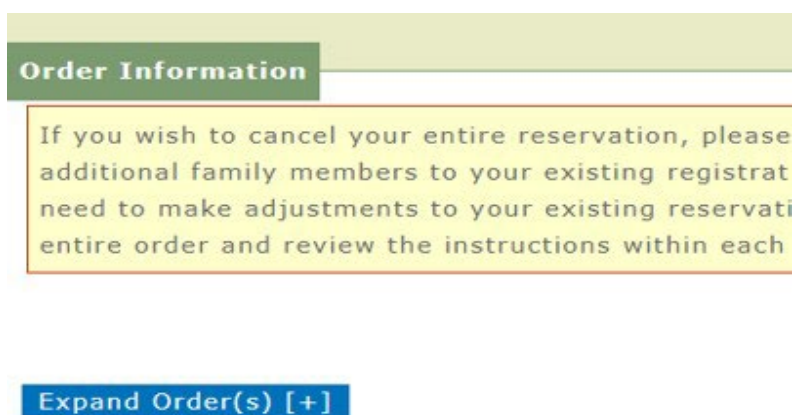

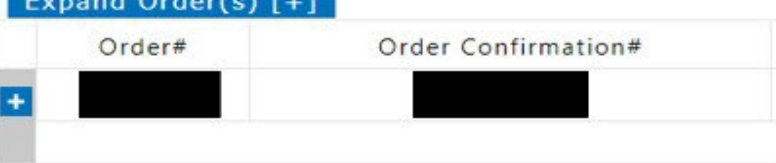

# **Step 3:**

Once you have expanded the order, for each member whom you wish to "Add Package For" or "Add Optional Activities For …" (see below)

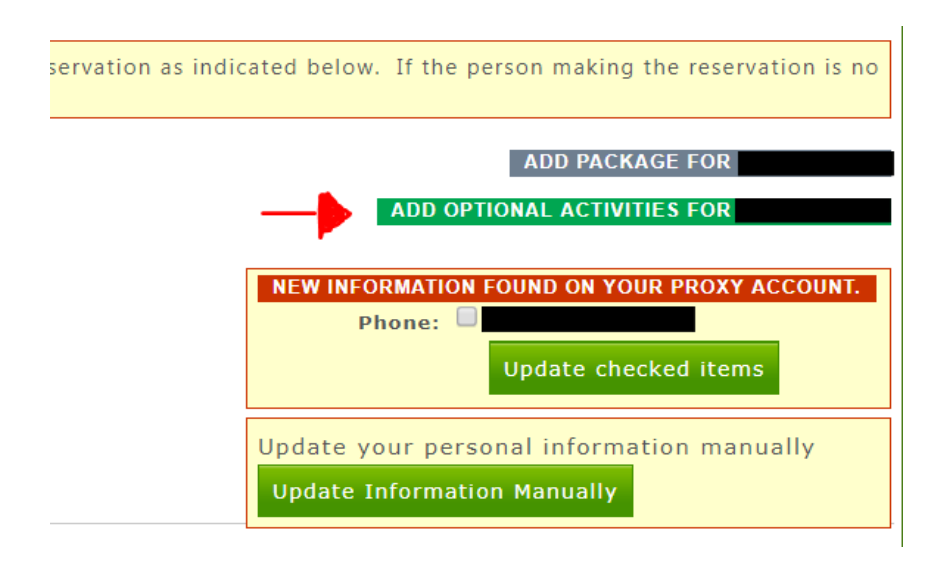

Once you have added each option for all members attending, please click the green "Add Optional Activities" button. Then proceed to the option to pay for additional items added to your order.

*PLEASE NOTE: Any changes to your registration, including requests for refunds, must be made by the purchaser through CaneLink. Changes can be made to your order until Thursday, August 29, at 5 pm Eastern Time. Any refund requests or changes after this time cannot be honored.* 

Should you have any further questions and/or concerns, do not hesitate to contact our office at:

- **1**. Phone: 305-284-5646
- **2.** Email: [familyweekend@miami.edu](mailto:familyweekend@miami.edu)